# **COSMO 2022** 學生講座

#### 香港中文大學系統工程及工程管理學系

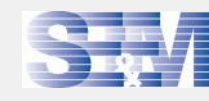

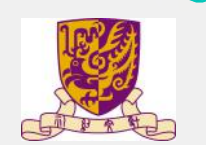

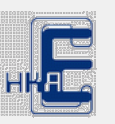

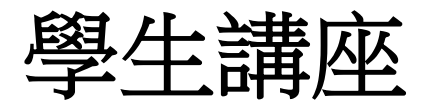

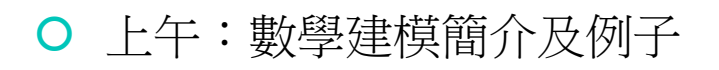

- 基本數學建模概念
- 建立系統模型並作優化
- 下午:優化模型實戰 (Microsoft Excel)
	- 運用數學方法與計算技術

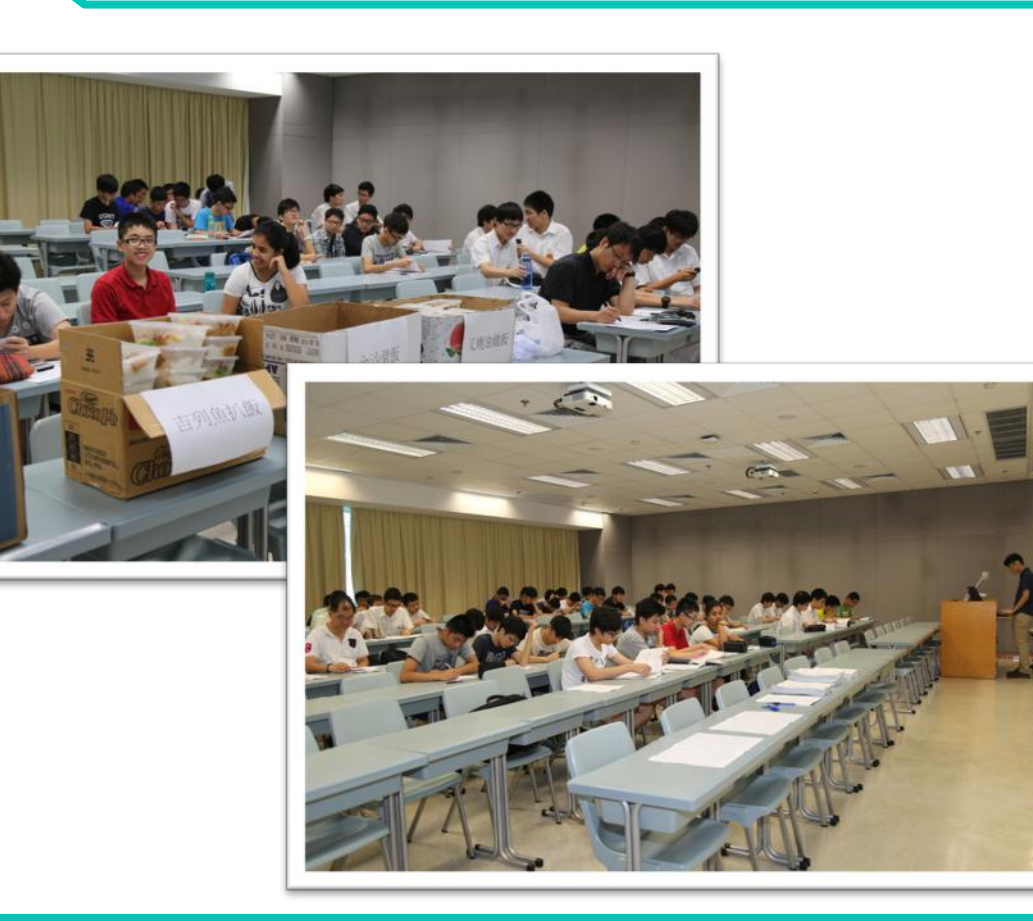

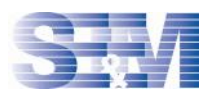

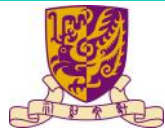

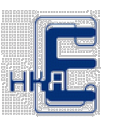

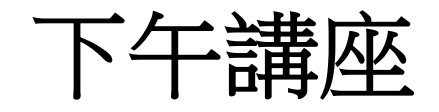

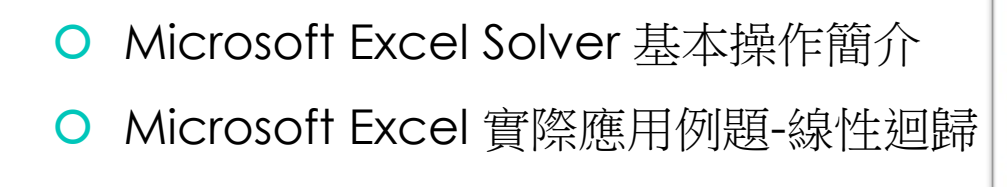

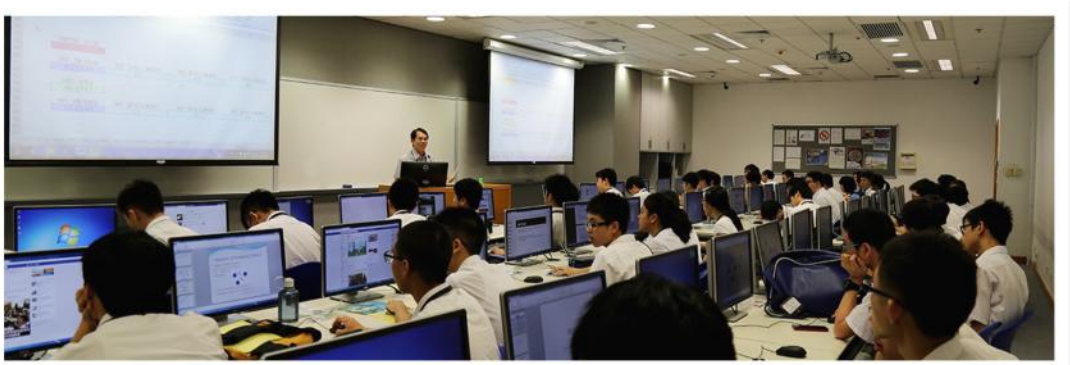

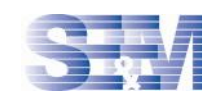

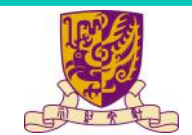

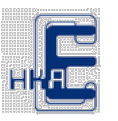

 我們考慮以下線性規劃 (Linear Programming, LP)。並以此用作 Microsoft Excel Solver 基 本操作簡介。

 $Max \t x + v$ 

 $s.t.$ 

$$
\lambda \pm \lambda
$$

$$
f_{\rm{max}}
$$

$$
1.5x + y \leq 9
$$
  

$$
150x + 70y \leq 750
$$
  

$$
y \leq 6
$$
  

$$
x \geq 0
$$
  

$$
y \geq 0
$$

 $1.5y + y < 0$ 

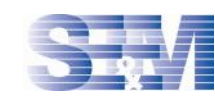

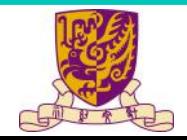

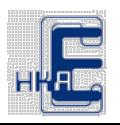

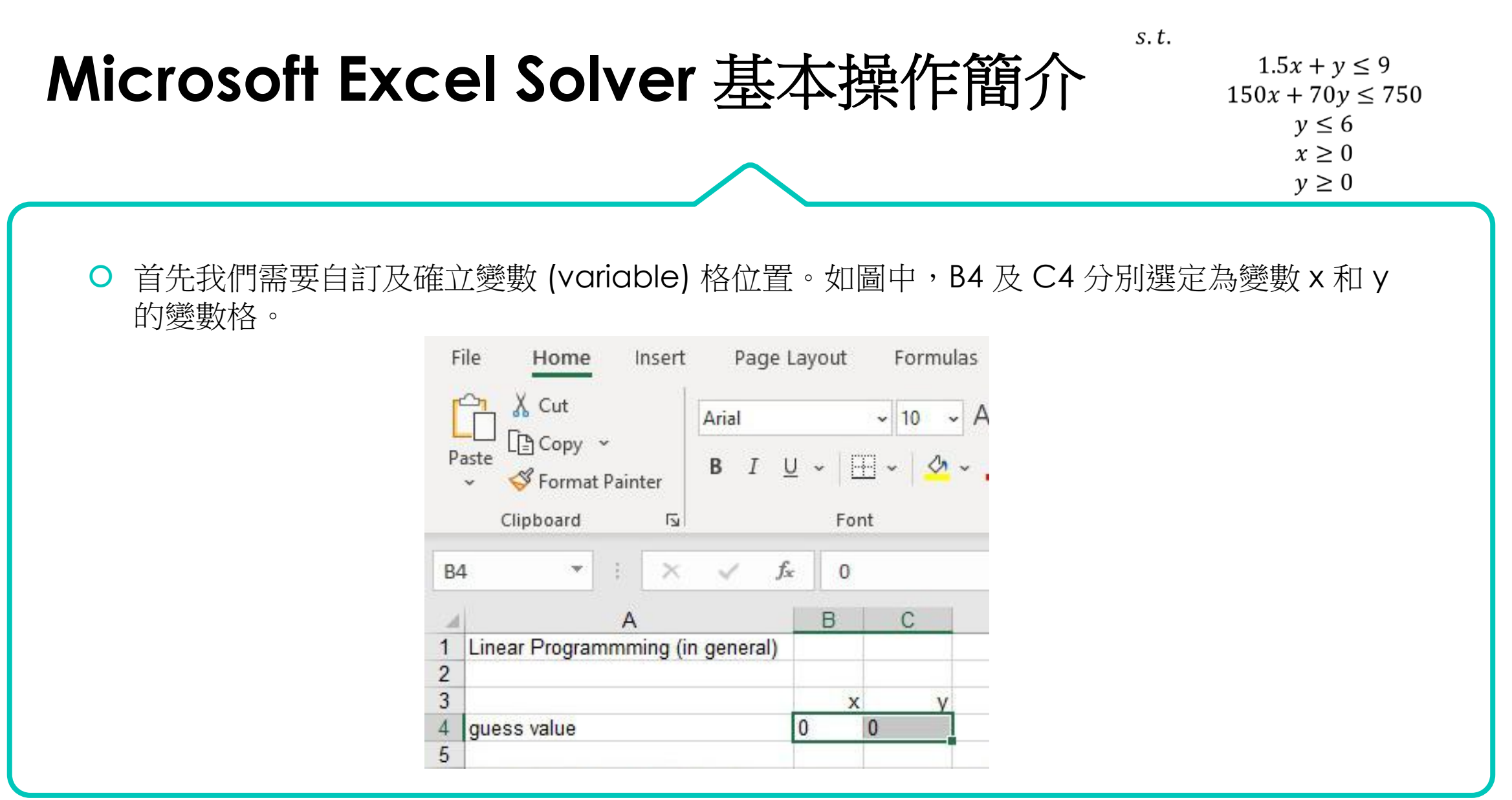

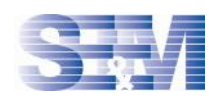

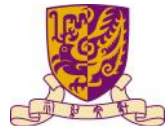

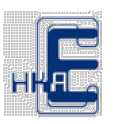

 $Max$ 

 $x + y$ 

 $y \leq 6$  $x\geq 0$  $y \geq 0$ 

 $x + y$ 

 $Max$ 

 $s.t.$ 

輸入目標函數 (objective function) 的系數 (coefficients)。並訂下目標函數格 D6。

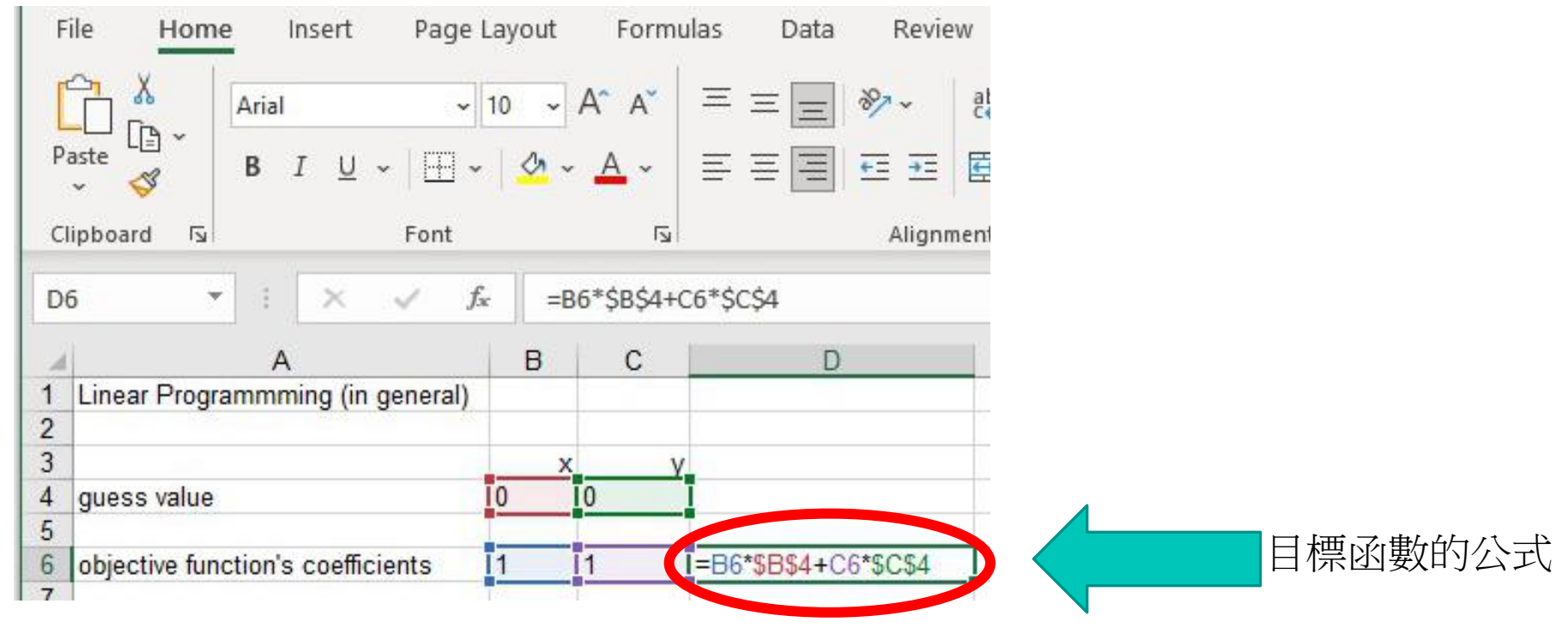

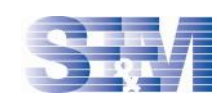

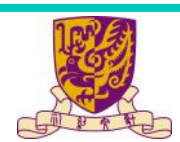

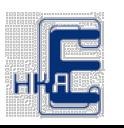

#### $Max$

 $s.t.$ 

#### **Microsoft Excel Solver** 基本操作簡介

 $1.5x + y \le 9$  $150x + 70y \le 750$  $y \leq 6$  $x \geq 0$  $y \geq 0$ 

O 輸入有關約束 (constraint) 的系數,並訂下各約束的數學關係 (即是各約束的「左邊」)。 (暫時可以先忽略非負數的條件。)

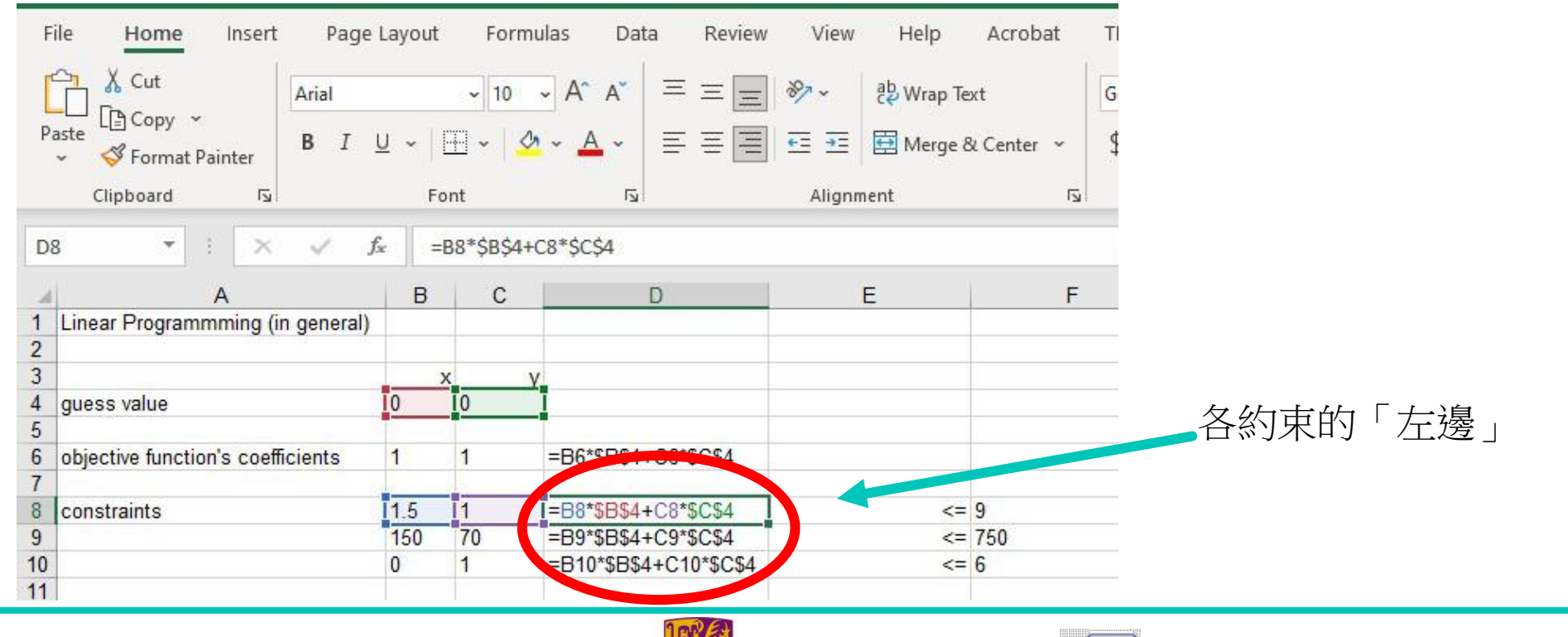

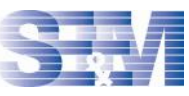

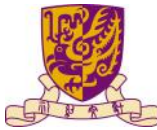

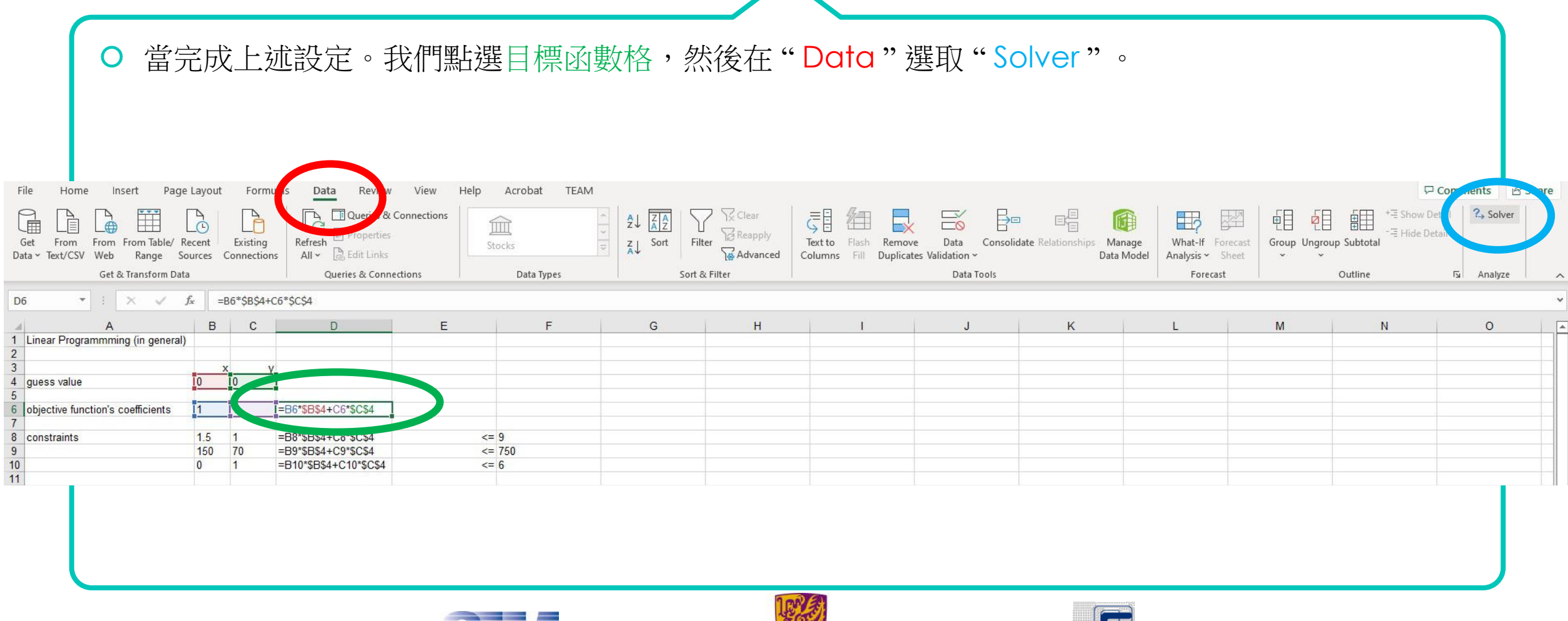

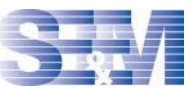

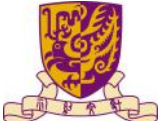

O 按需要選擇"Max"或"Min",在"By Changing Variable Cells"選定變數格。

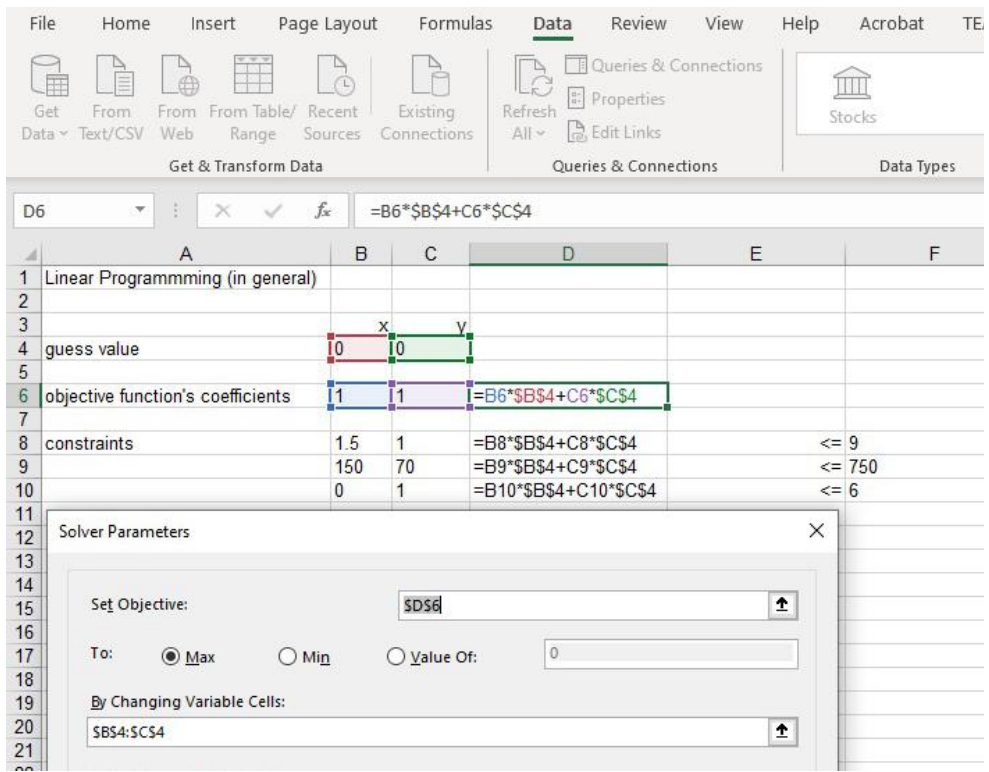

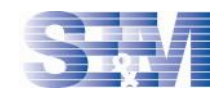

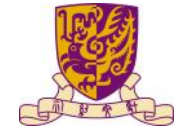

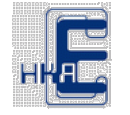

- 在Solver上按 "Add" 加入約束。
- 之後會彈出一個新視窗。

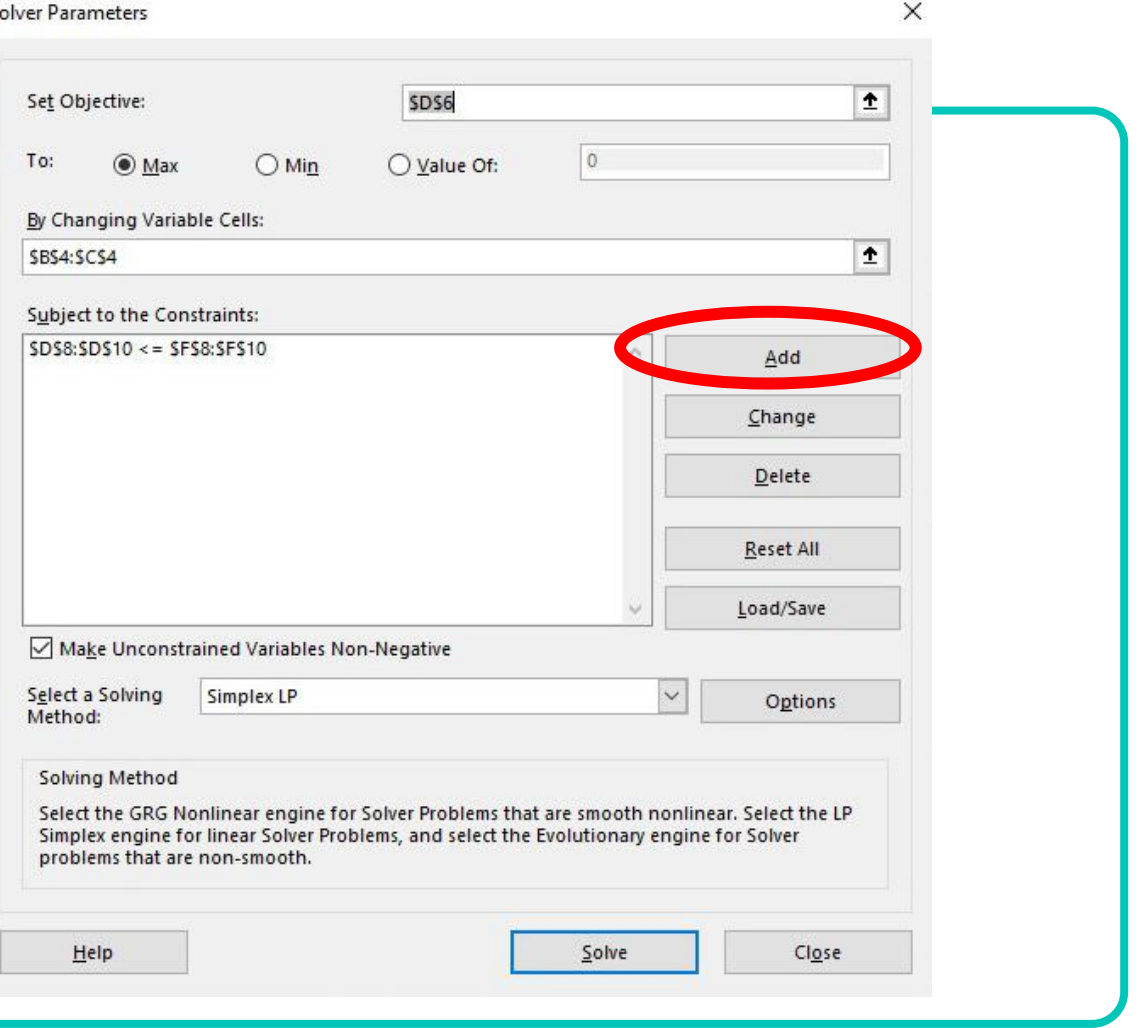

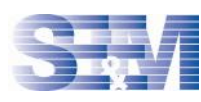

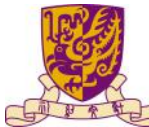

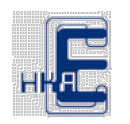

- 在 "Call Reference"選取剛才定下的 "左邊"式
- "Constraint"格就是對應的 "右邊"。

O 按OK。

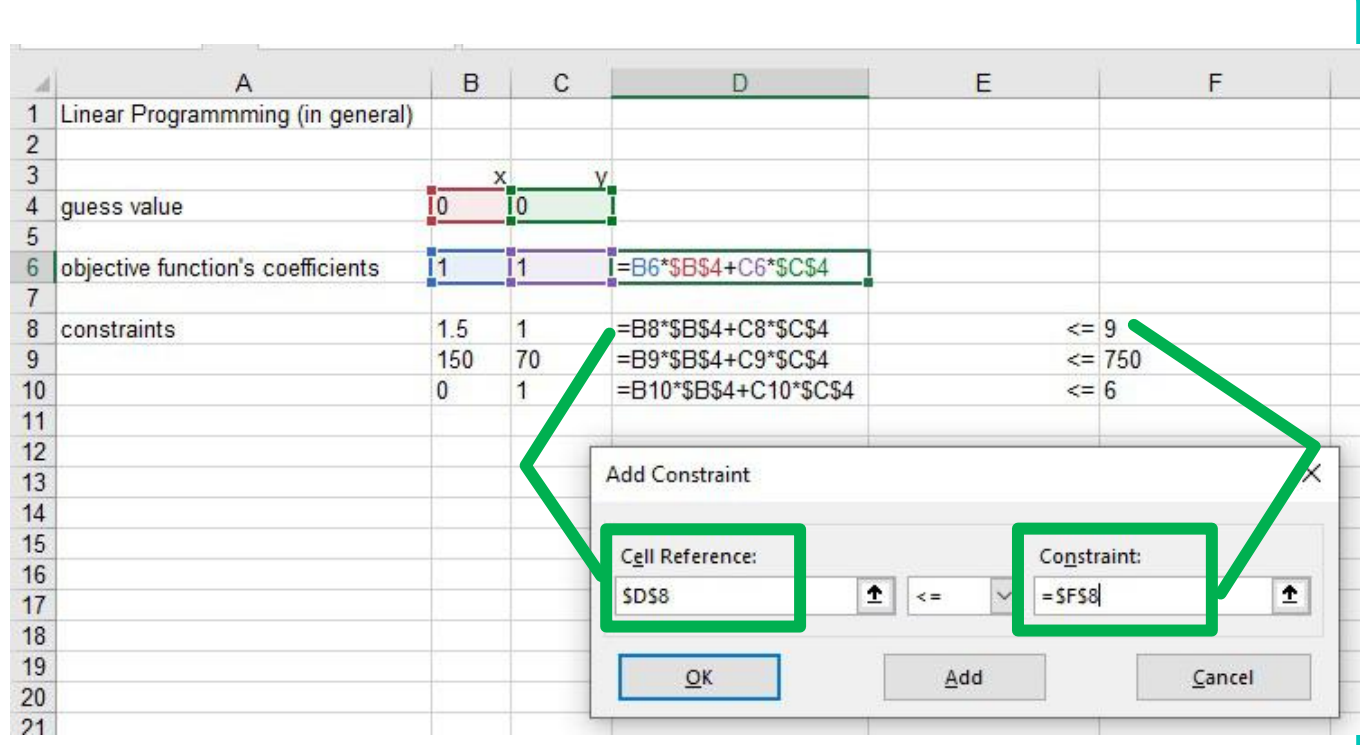

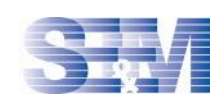

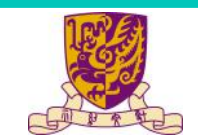

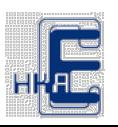

如是者,加入所有約束。

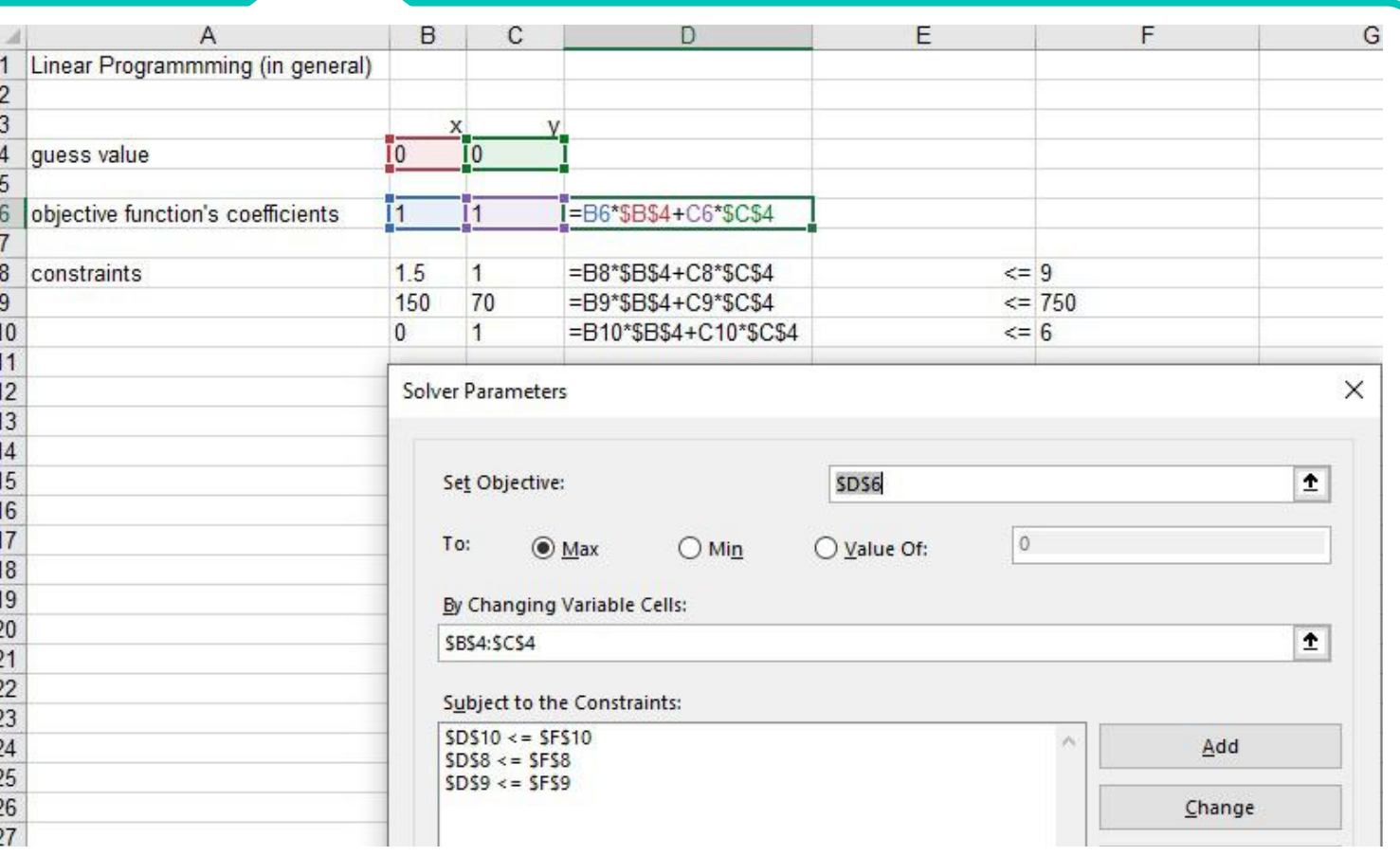

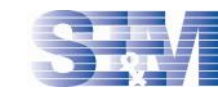

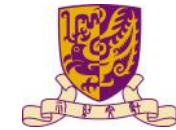

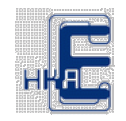

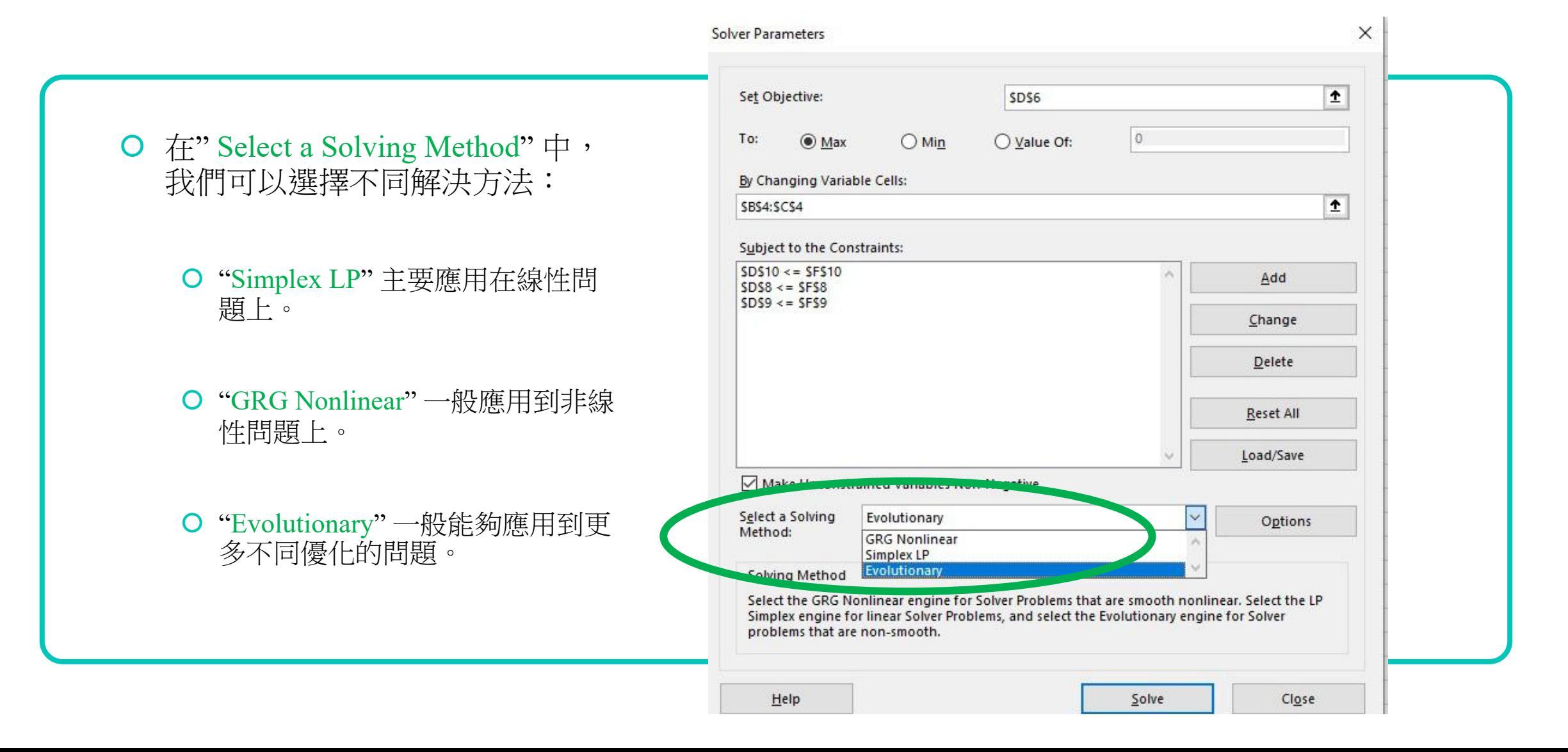

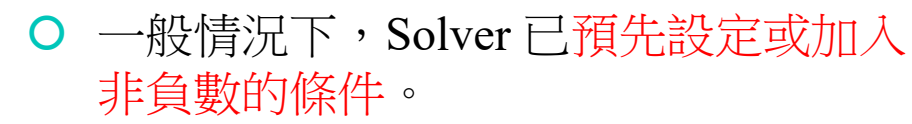

完成後,按 "Solve" ,便能求出答案。

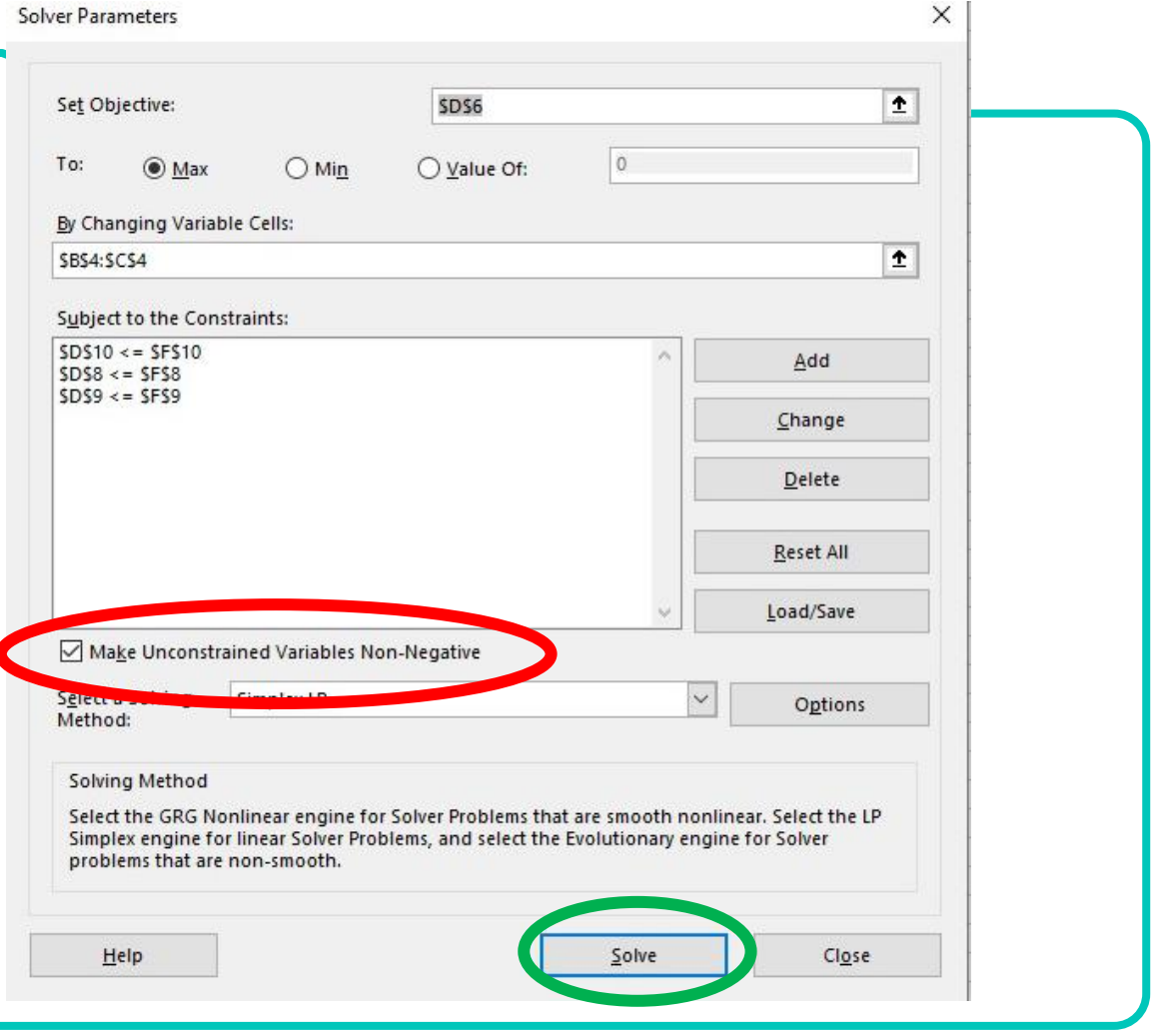

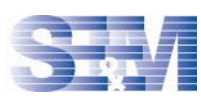

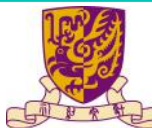

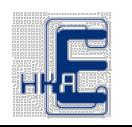

可按 "Keep Solver Solution" 保留答案。

在 D6 顯示出由Solver 給出的答案。

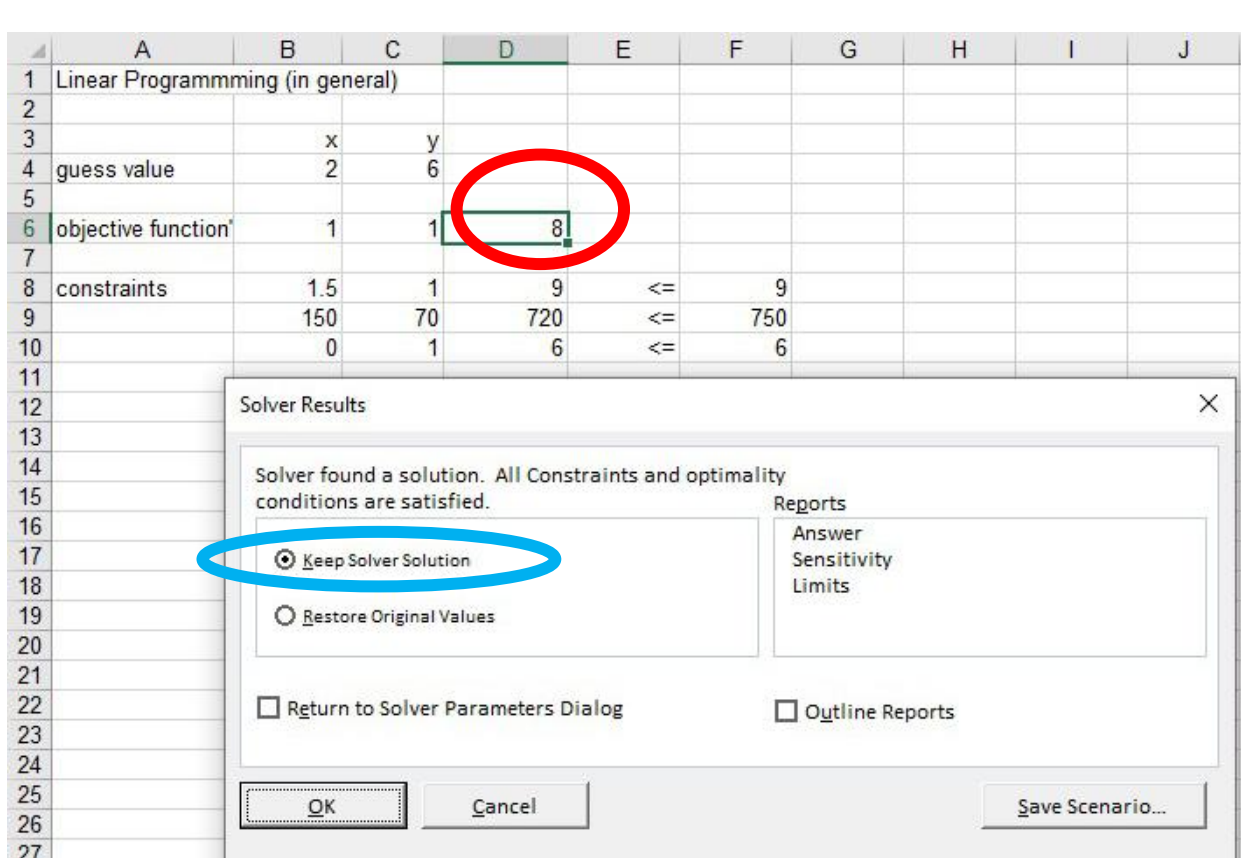

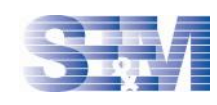

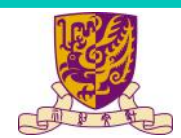

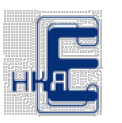

- 當有需要將變量設定為整數變量或者 二進制變量時,我們可以在設定約束 時選取有關變量為
	- 整數變量(int); 或
	- 二進制變量 (bin)

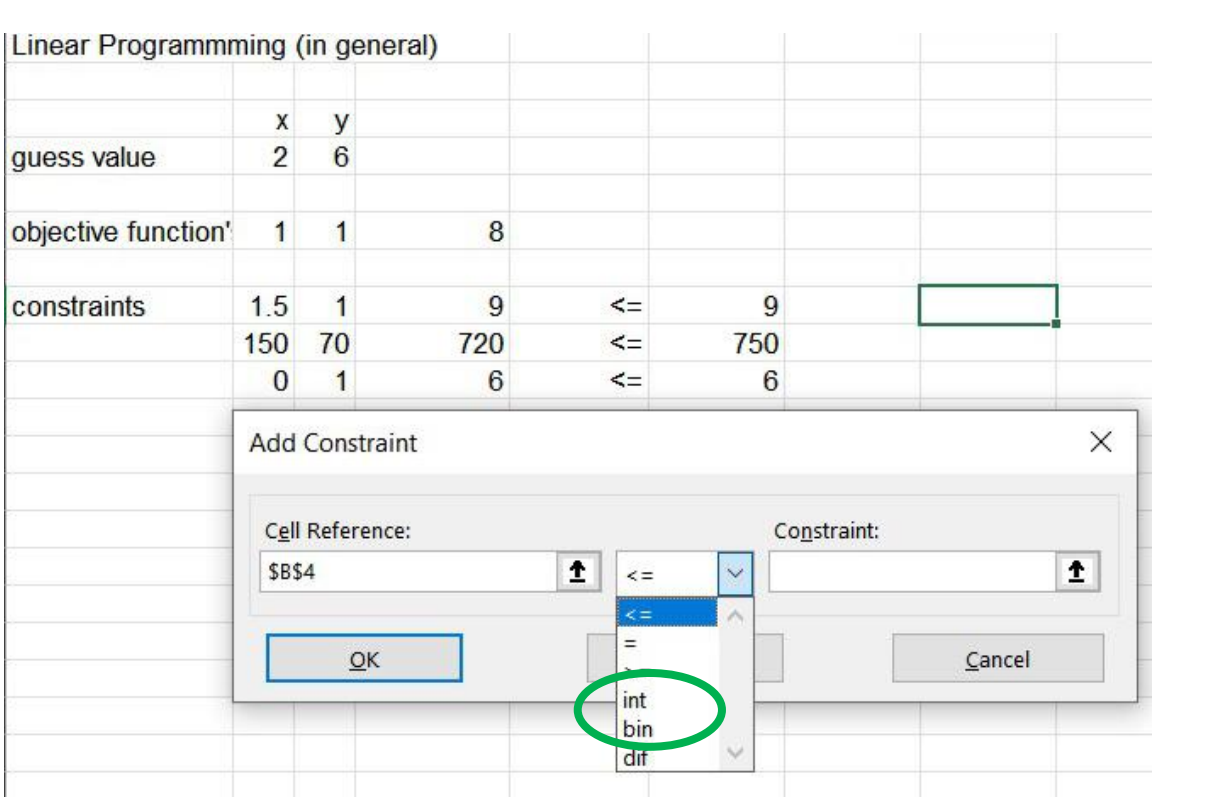

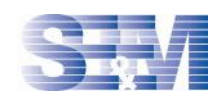

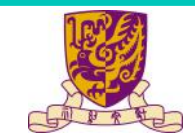

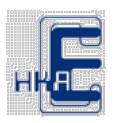

我們可以在目標函數中加入一些特別的數學函數。以下讓我們來介紹兩個數學函數。

(I)

$$
Max(x_1, x_2) = \begin{cases} x_2, & x_1 \le x_2 \\ x_1, & x_1 > x_2 \end{cases}
$$

(II)

$$
Min(x_1, x_2) = \begin{cases} x_1, & x_1 \le x_2 \\ x_2, & x_1 > x_2 \end{cases}
$$

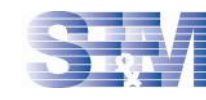

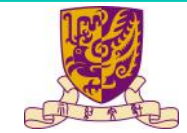

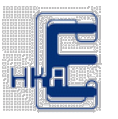

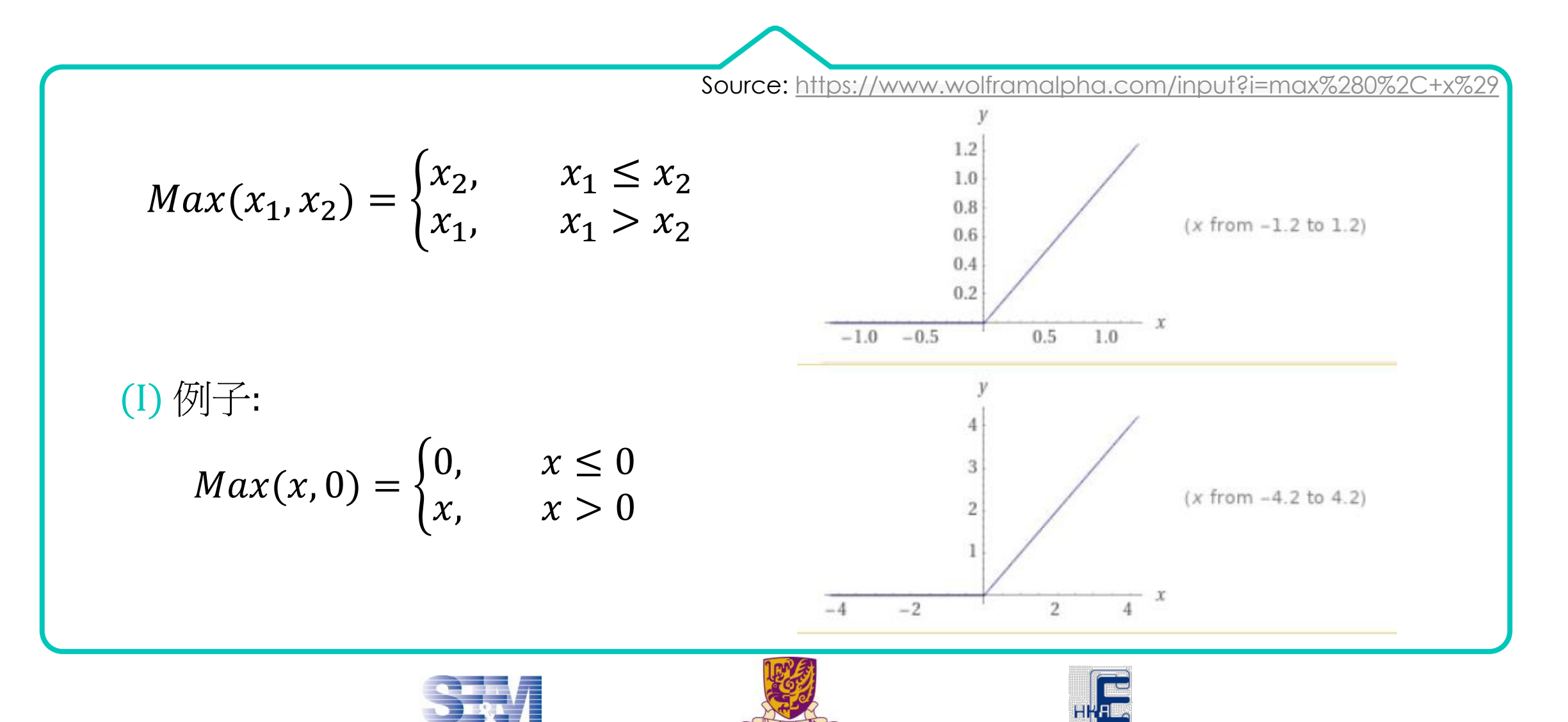

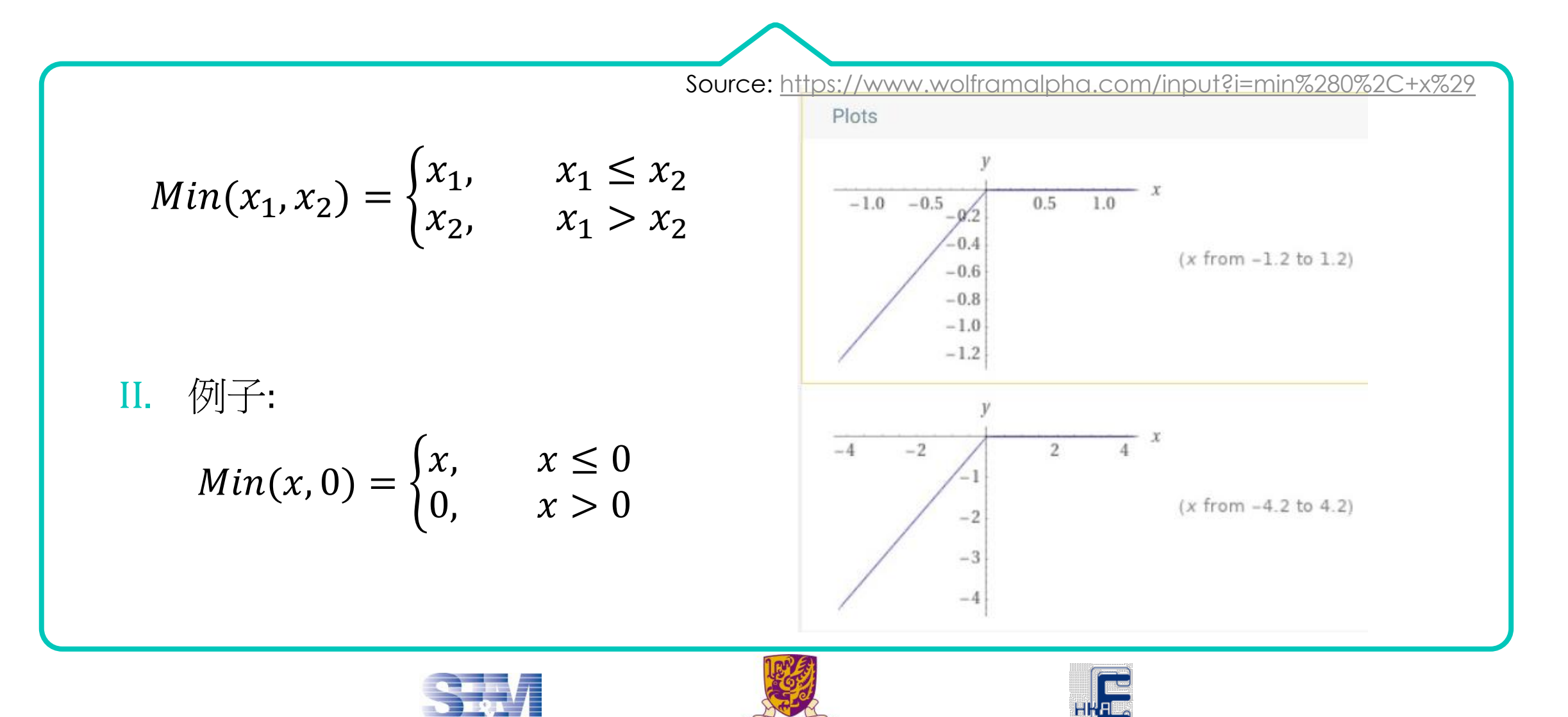

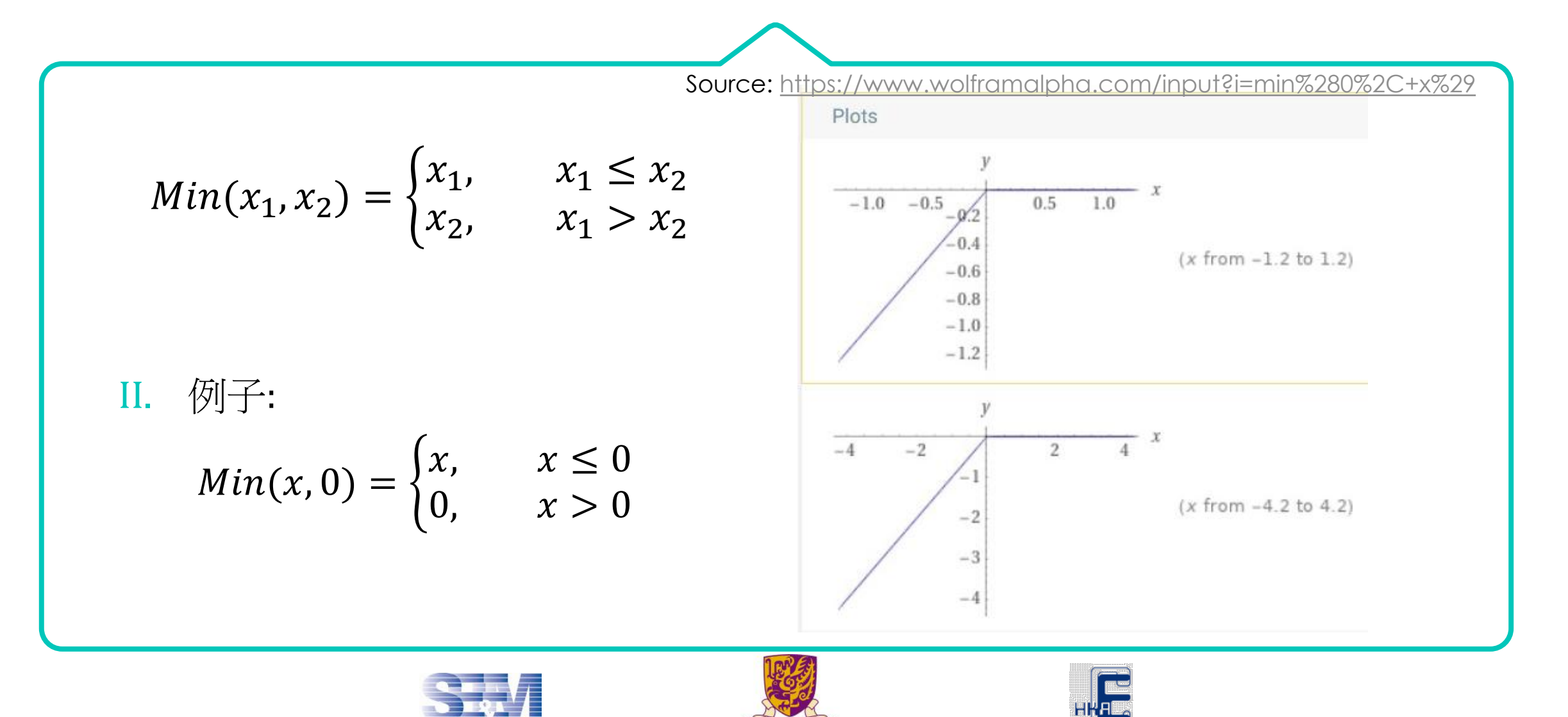

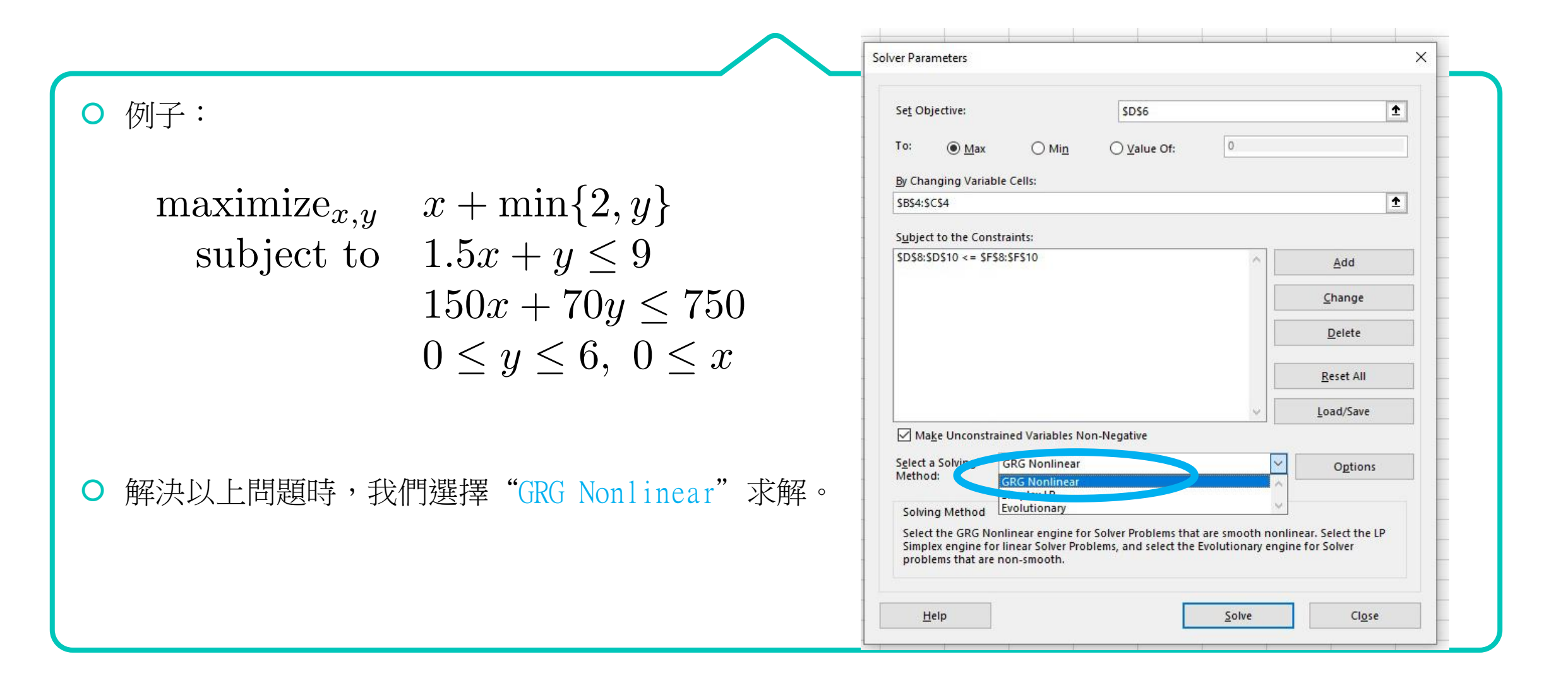

 假設一家公司有七名員工。下表列出了上年度員工 請假天數的數據資料。

X:員工的年資

Y:上年度請假天數

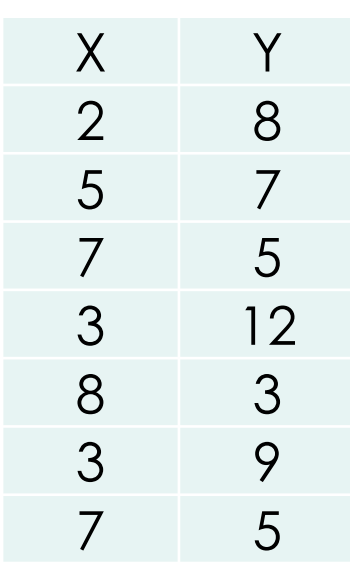

假如我們希望使用線性 迴歸分析員工年資 (X) 和請假天數 (Y) 的線性 關係。

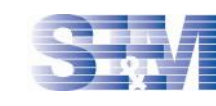

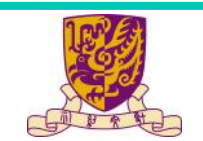

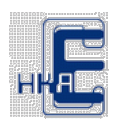

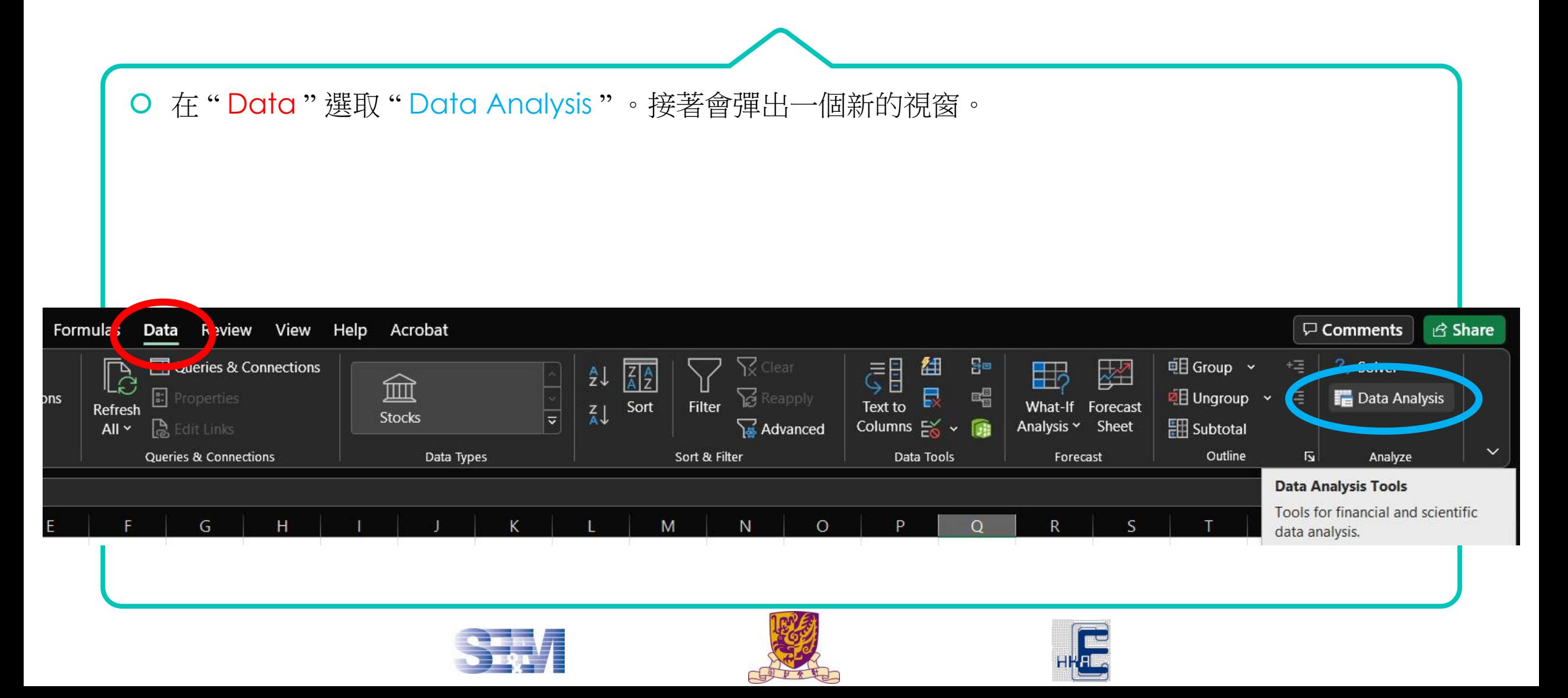

在新視窗中選取 "Regression" 並按 "OK" 。

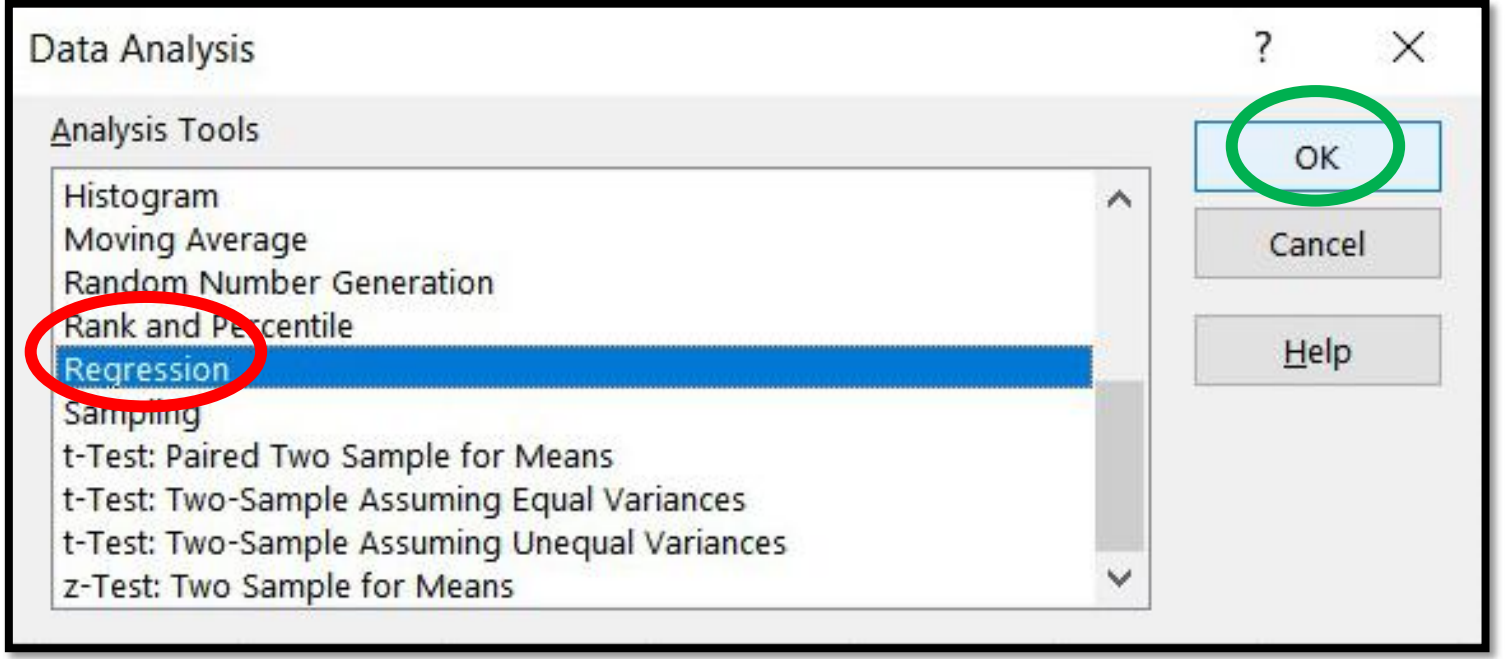

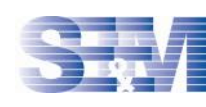

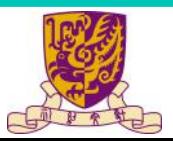

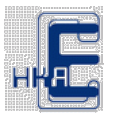

O 我們可以按圖中示範,在不同位置輸入各項資料及設定。

例如:

Y 變量的範圍是 \$B\$1:\$B\$8

X 變量的範圍是 \$A\$1:\$A\$8

當設定完畢,按 "OK" 。

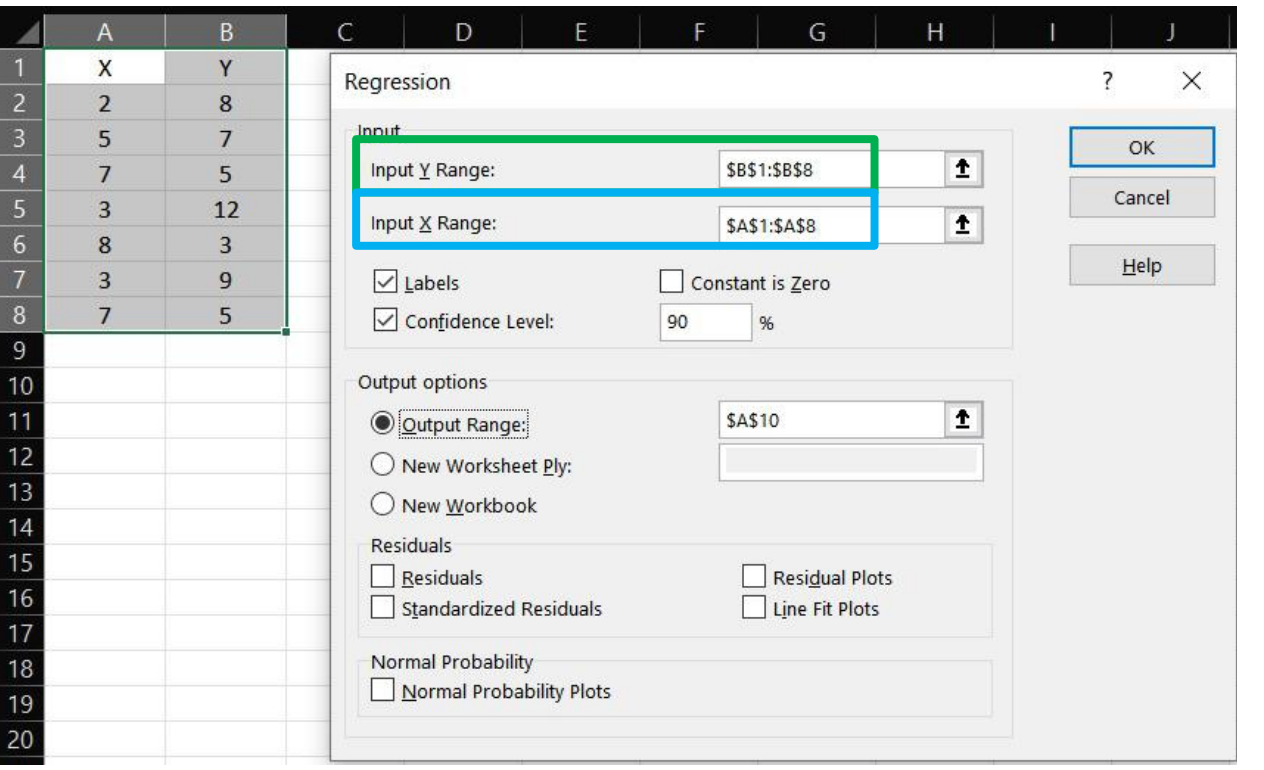

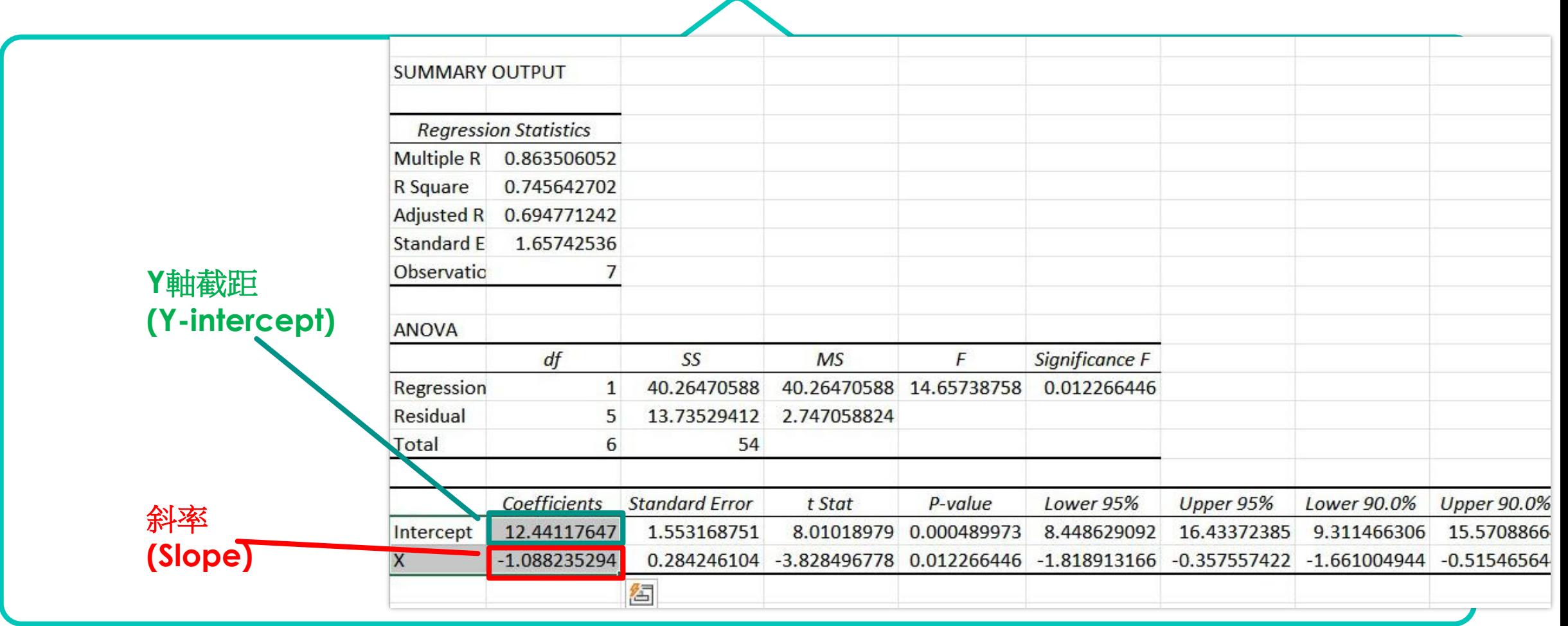

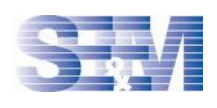

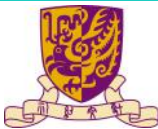

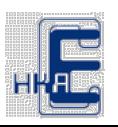

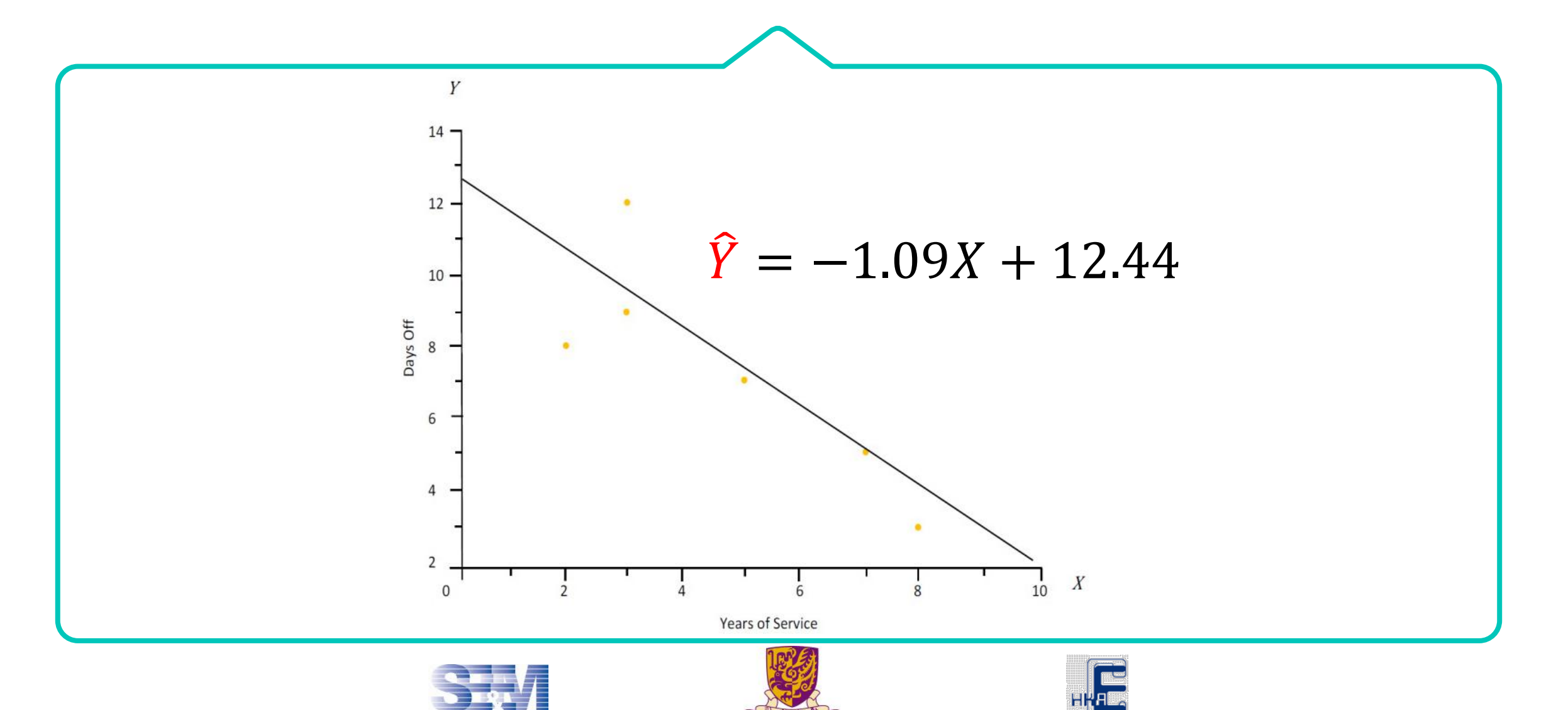

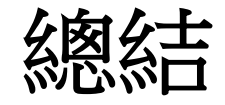

基本操作簡介

設定整數變量或者二進制變量

特別數學函數介紹: Max 和 Min

**O** Microsoft Excel的應用-線性迴歸